## **SEI** - **Adicionar Arquivos ao Processo**

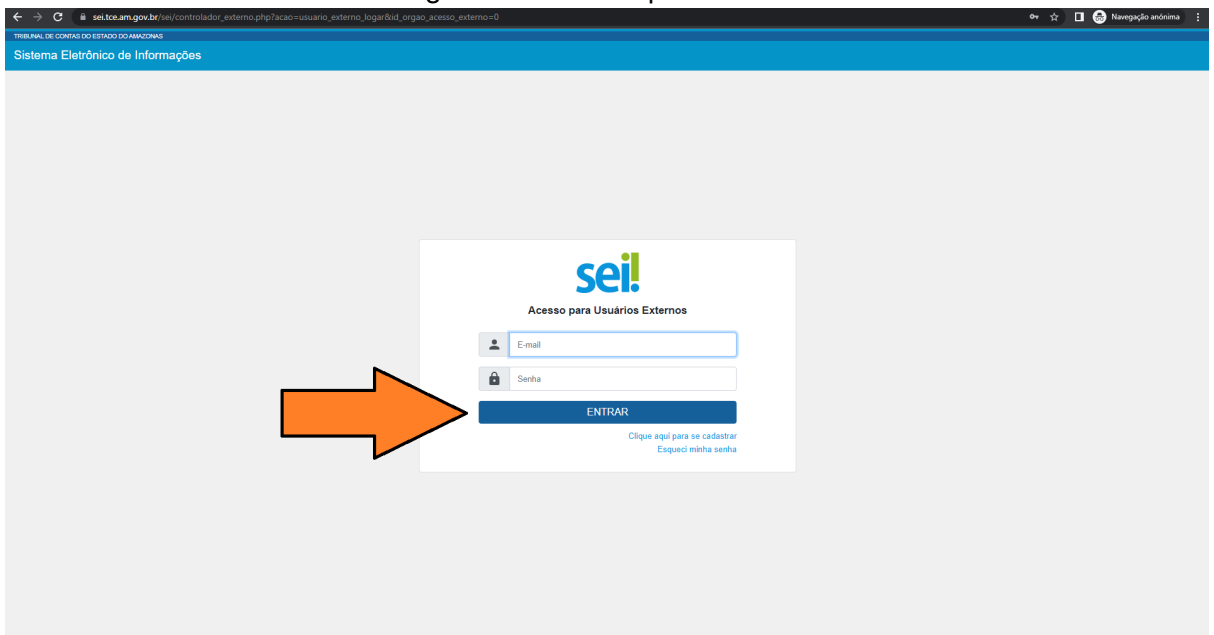

1. Preencha os dados de login e senha e clique em Entrar:<br>c

2. Clique na opção "Controle de Acessos Externos" e clique no ícone seta verde na coluna Ações, no processo desejado:

 $\Box$   $\Box$  Navegação anónima  $\Box$ 

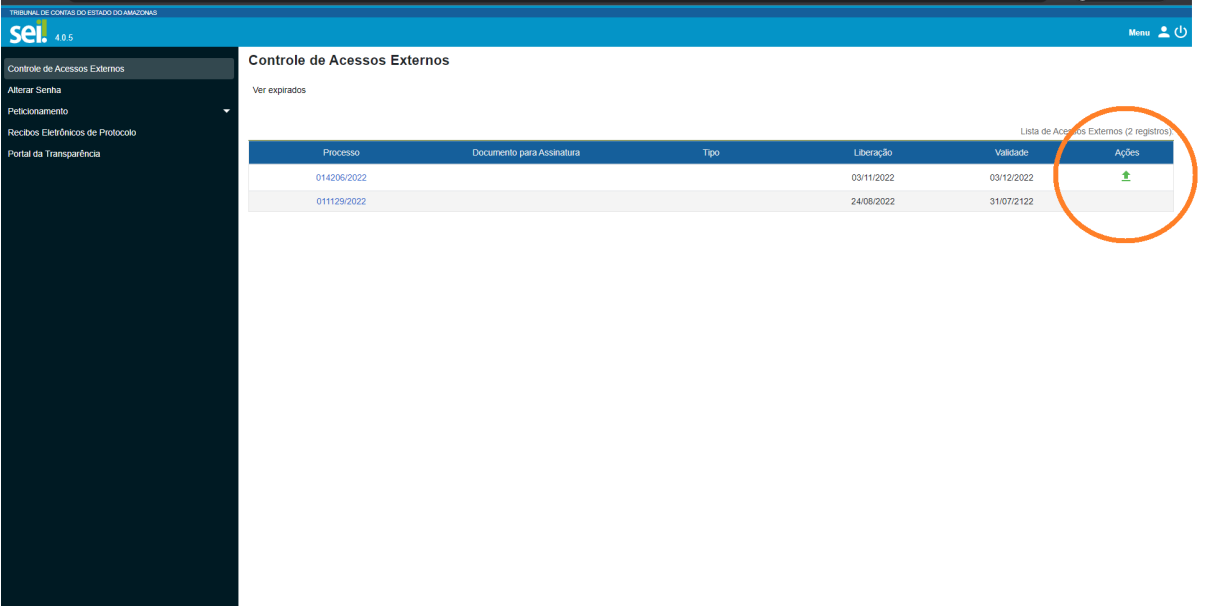

3. Selecione o tipo de documento, adicione o arquivo e clique na opção Salvar:

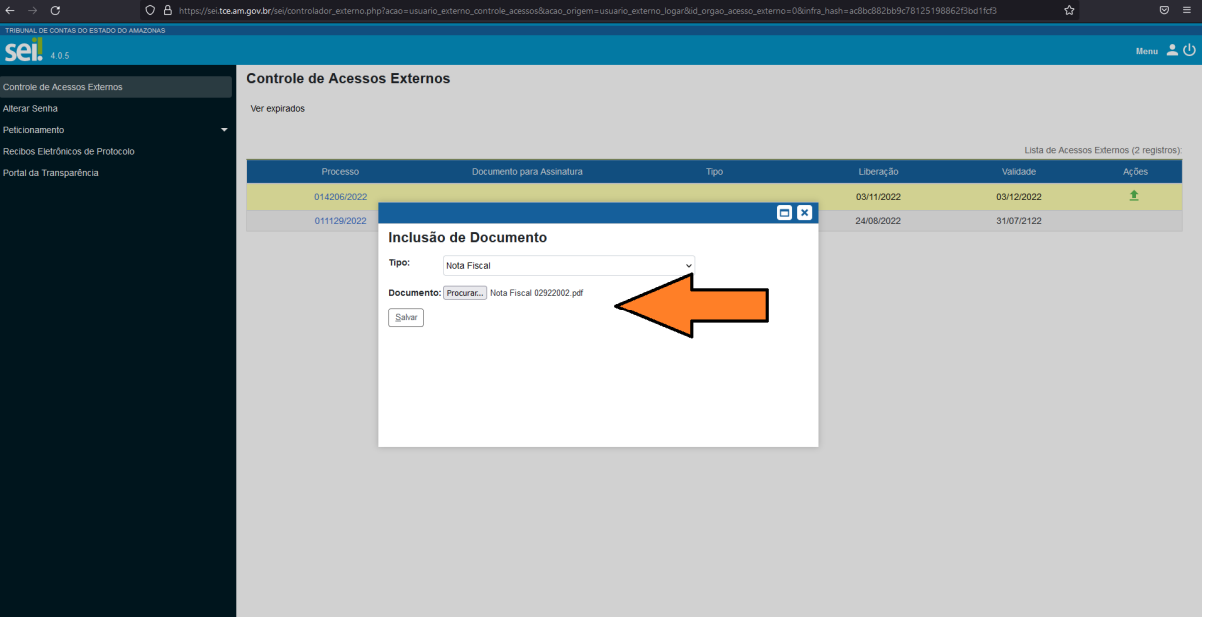